# Tutorial para instalar una máquina virtual

Seminario "Gramáticas formales, formalismos e implementaciones"

### **1. Introducción**

En el seminario vamos a trabajar con algunas implementaciones computacionales y esperamos que puedan tener la experiencia de correr el código en sus propias computadoras. Para ello, tienen disponible una máquina virtual con todo instalado.

Una máquina virtual es una computadora huésped que se instala dentro de una computadora anfitriona. Como una máquina virtualmente independiente, tiene su propio sistema operativo, pero dado que depende de los recursos físicos de la anfitriona, consume la memo-ria RAM y el espacio en disco de esta última<sup>[1](#page-0-0)</sup>. Por eso, si tienen más de una computadora disponible, les recomendamos que utilicen la que tenga mayor cantidad de RAM (no es recomendable instalar una máquina virtual en una computadora con menos de 4 gigas de RAM).

Para poder usar la computadora es necesario, en primer lugar, instalar VirtualBox, un programa que permite utilizar máquinas virtuales. En la sección [2](#page-0-1) proveemos un tutorial lo más detallado para hacer esto en Windows. En segundo lugar, es necesario habilitar la opción de virtualización en la BIOS. Esto depende de la computadora que tengan, pero en la sección [3](#page-3-0) daremos algunas indicaciones sobre cómo hacerlo. En tercer lugar, tienen que descargar y añadir la máquina virtual a sus computadoras. En la sección [4](#page-4-0) proveemos dos alternativas.

Por último, los que tienen linux pueden optar por instalar también la máquina virtual o bien instalar los paquetes y demás en su propia máquina. En la sección [5,](#page-6-0) incluimos todos los paquetes necesarios para correr las demostraciones que vamos a hacer en las clases y la dirección de donde descargarlas.

### <span id="page-0-1"></span>**2. Instalación de VirtualBox**

En primer lugar, deben descargarse el archivo ejecutable para instalar VirtualBox de Oracle desde el siguiente link:

#### <https://www.virtualbox.org/wiki/Downloads>

Observar que puede ser descargado para distintos sistemas operativos. Seleccionar aquel que poseen instalado en su computadora, que funcionará como anfitriona. Por ejemplo, si usan Windows, deben descargarlo desde el link azul con la indicación "windows host".

<span id="page-0-0"></span><sup>1</sup>Respecto de la RAM, la máquina virtual solo consume memoria mientras está prendida. En cuanto se cierra, deja de consumir RAM y la máquina anfitriona va a funcionar con toda su memoria de forma normal. Esta máquina está configurada para consumir hasta 2GB de RAM de la anfitriona (esto se puede cambiar en cualquier momento desde VirtualBox mientras la máquina virtual esté apagada). Respecto del espacio en disco, la virtual se va a reservar 32GB. En cuanto desinstalen la máquina virtual, lo cual es un proceso sumamente sencillo, van a recuperar todo ese espacio.

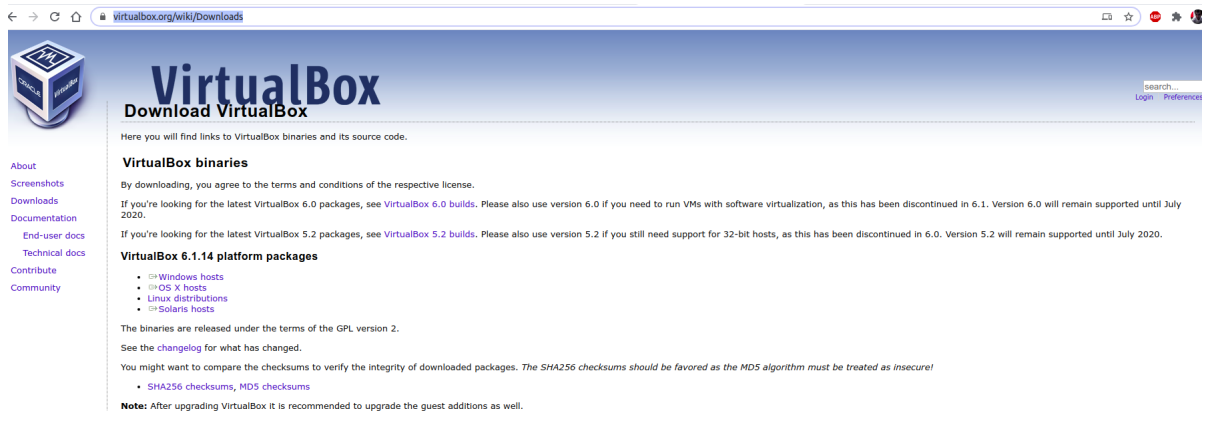

Una vez que lo tienen descargado, cliquean en él y les va a abrir la siguiente ventana.

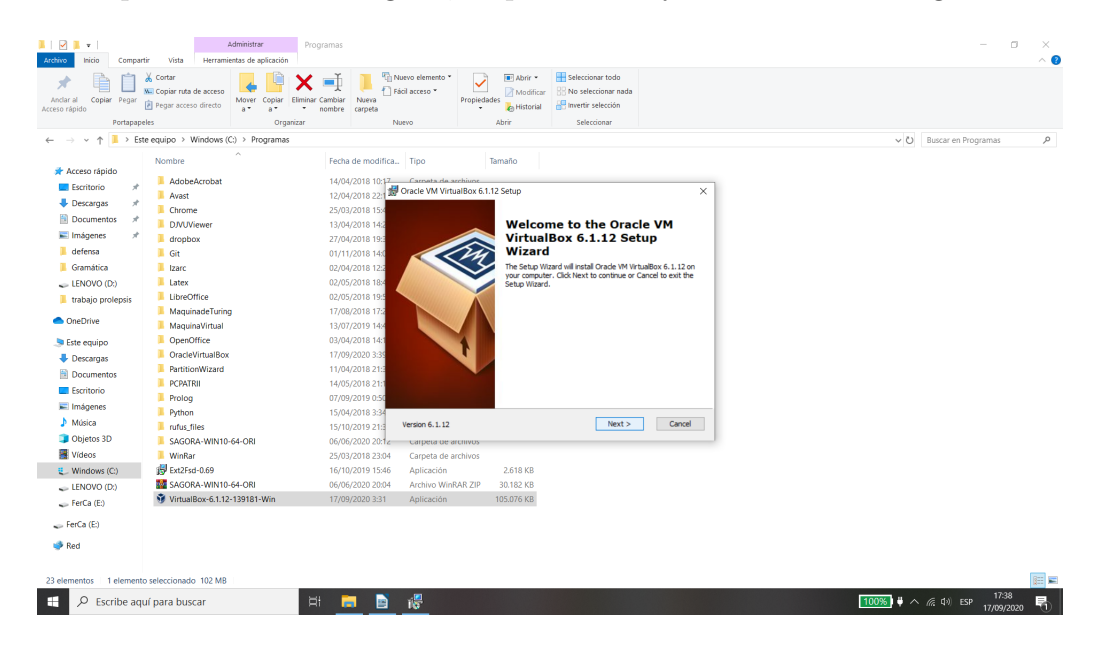

Cliquear next. En la próxima ventana les dará una serie de opciones como las siguientes.

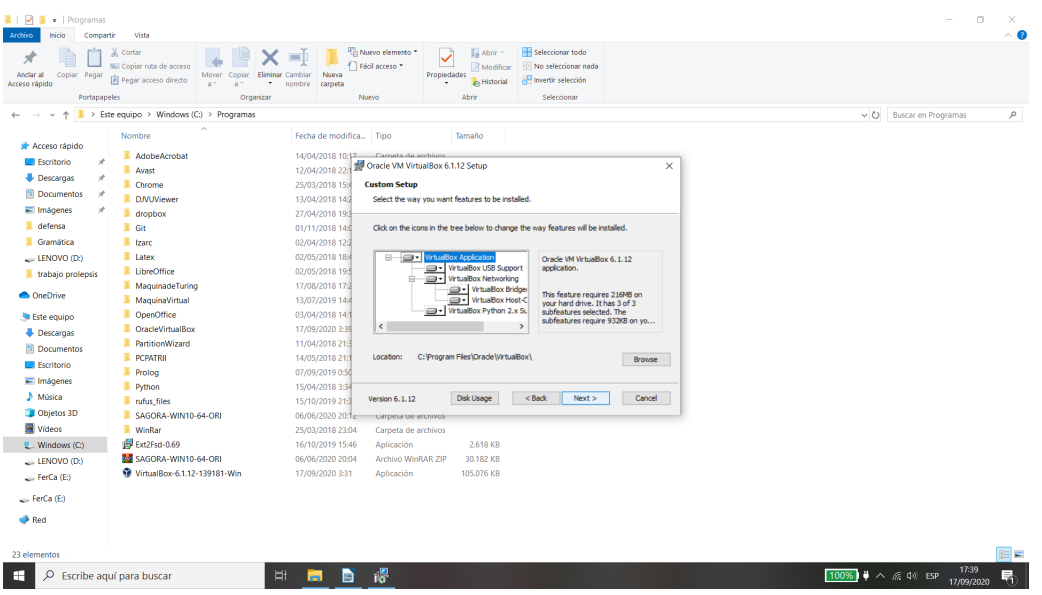

Cliquear next y seguir. Les va a aparecer un cuadro con más opciones como el siguiente.

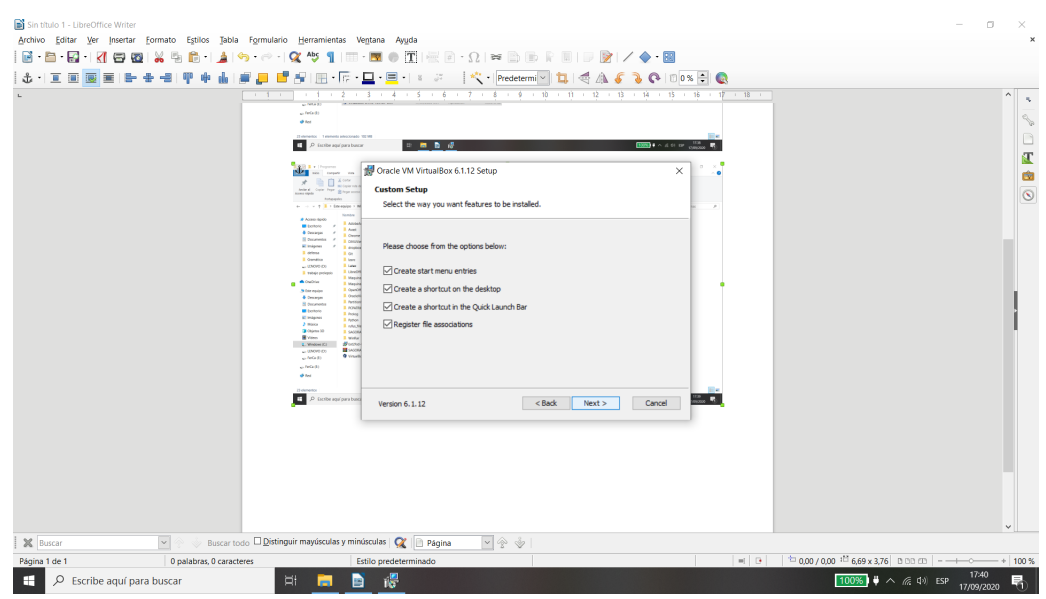

Cliquear next. Les va a aparecer una advertencia como la siguiente.

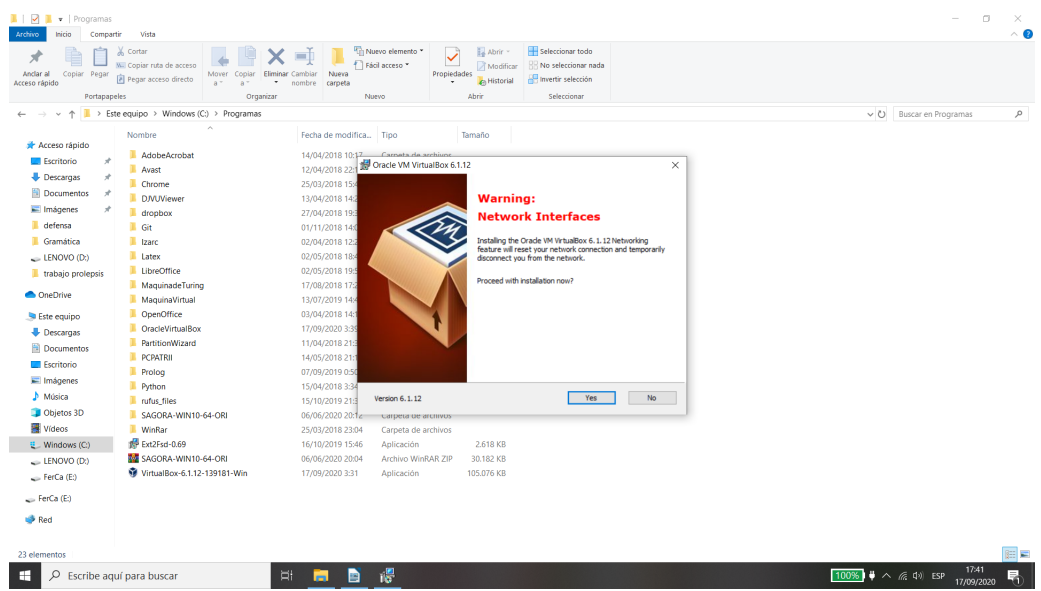

Seleccionen "yes" y van a acceder a una ventana en la que les va a preguntar si quieren llevar adelante la instalación.

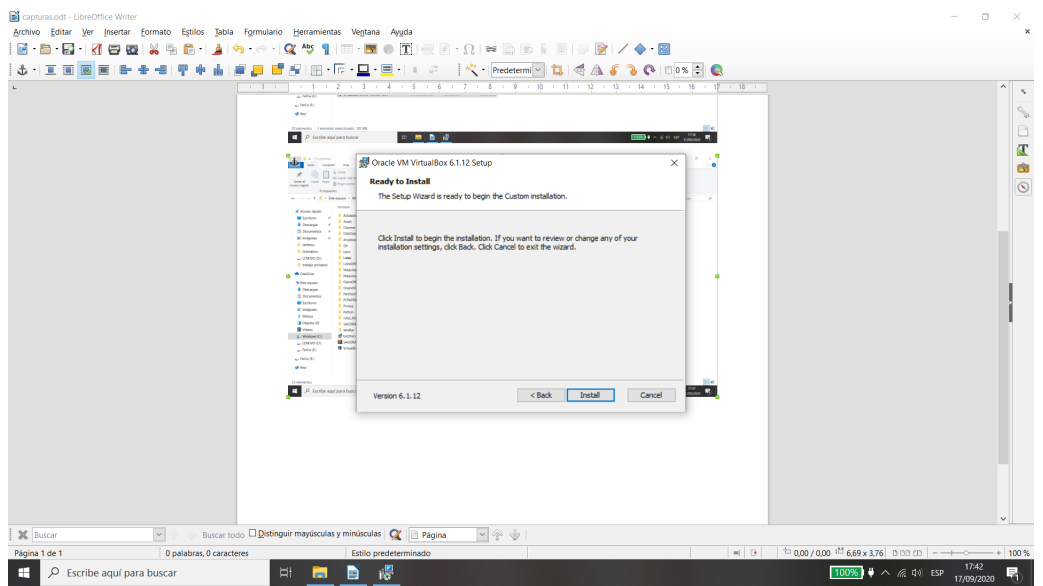

Seleccionan "install". Les va a aparecer otra advertencia sobre si realmente quieren hacer la instalación o no. Seleccionen instalar.

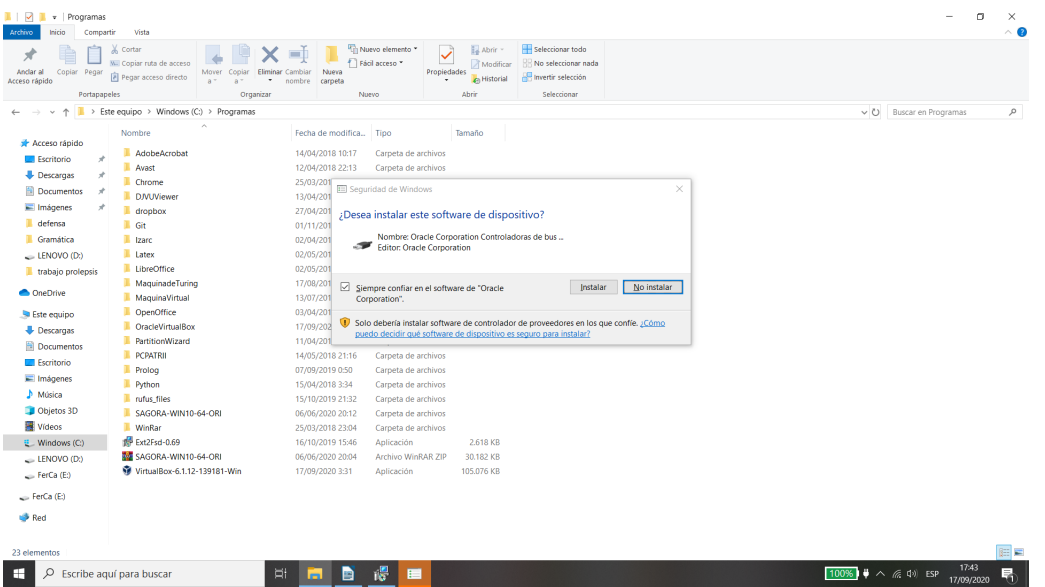

Una vez que se haya instalado, les va a aparecer una última ventana como la siguiente.

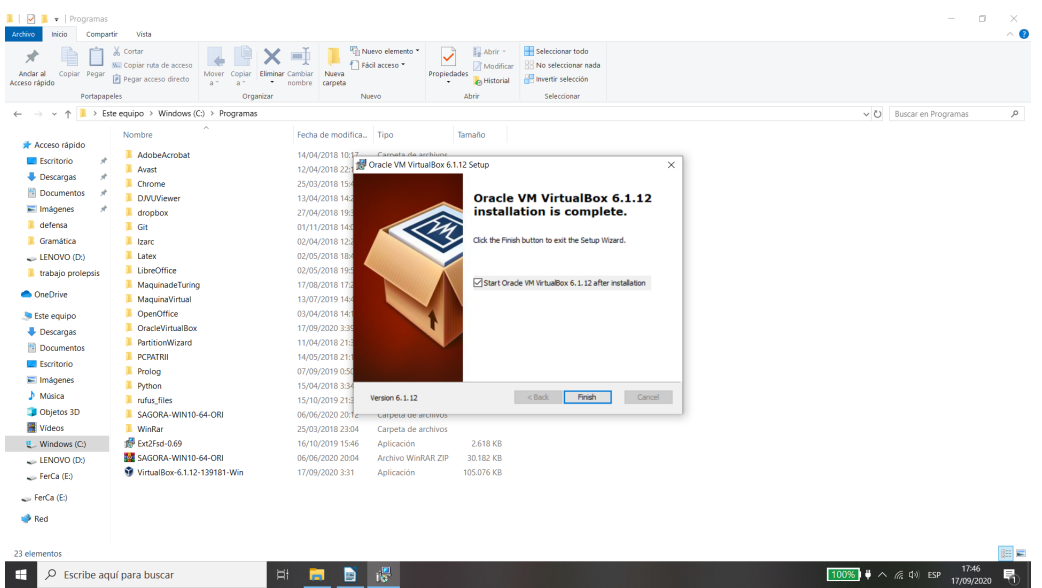

Aprieten en "Finish". El siguiente paso consiste en habilitar la virtualización, para lo cual tienen que reiniciar la computadora. Si ustedes ya tuvieran esa opción habilitada, se recomienda reiniciar la computadora de todos modos, ya que es posible que si no lo hacen, la virtualización esté disponible solo para sistemas de 32 bits y no para sistemas de 64.

## <span id="page-3-0"></span>**3. Habilitación de la opción de virtualización**

La opción de virtualización puede variar según la computadora. Remitimos a este video, explicativo y conciso, que detalla los pasos a seguir para habilitar dicha opción.

```
https://www.youtube.com/watch?v=OwNqlicoAu8
```
# <span id="page-4-0"></span>**4. Instalación de la máquina virtual**

Antes de instalar la máquina virtual, primero deben descargarla. Pueden hacerlo desde el siguiente link:

[https://ubauba.sharepoint.com/:u:/r/sites/GramticasFormales/Shared%](https://ubauba.sharepoint.com/:u:/r/sites/GramticasFormales/Shared%20Documents/General/GRMF2022.ova?csf=1&web=1&e=peEqdm) [20Documents/General/GRMF2022.ova?csf=1&web=1&e=peEqdm](https://ubauba.sharepoint.com/:u:/r/sites/GramticasFormales/Shared%20Documents/General/GRMF2022.ova?csf=1&web=1&e=peEqdm)

El archivo en cuestión tiene extensión .ova y es bastante pesado (alrededor de 15 gigas), así que la descarga puede llegar a tardar bastante, dependiendo de su ancho de banda. Una vez que se haya descargado, entrar a VirtualBox. Allí, seleccionan "file" (o "archivo" si lo tienen en español) y de ahí cliquean "import appliance" (o "importar servicio de virtualización" en español). Les va a abrir un cuadro de diálogo en el que les va a pedir que seleccionen el archivo que contiene a la computadora que quieren importar. Seleccionen el archivo .ova que se descargaron y aprieten "next".

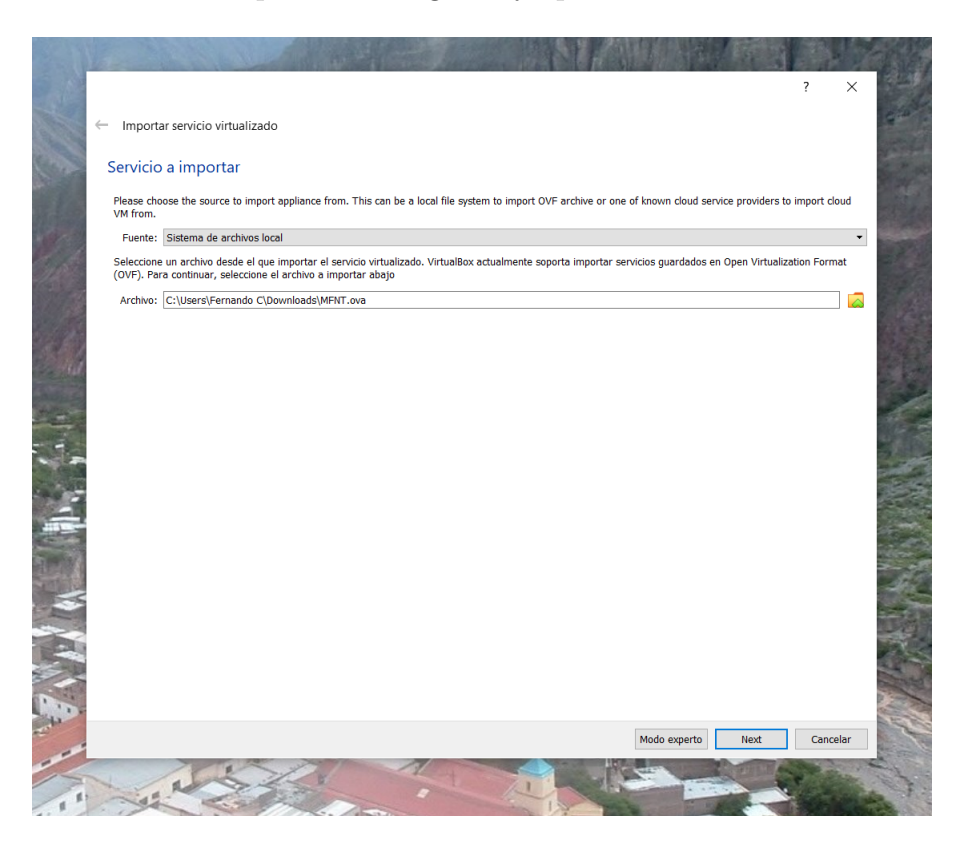

Luego les abre otra ventana con algunas especificaciones sobre la máquina que van a instalar. Debería lucir como la siguiente imagen.

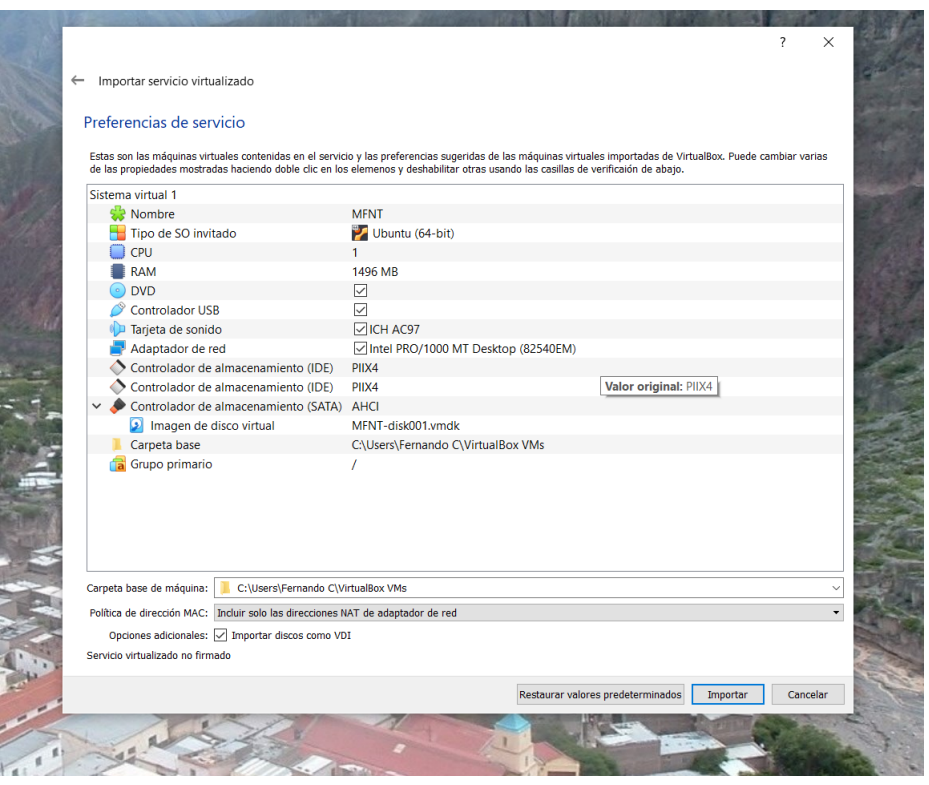

Cliquear en "import" (o "importar"). Es posible que el proceso tarde bastante. Una vez que se haya terminado de instalar, van a ver que les va a aparecer en la columna de la izquierda la computadora GRMF2022. Seleccionan la opción "iniciar". De este modo deberían poder acceder a la máquina virtual (es probable que tarde un poco en abrirse).

También es posible que la primera vez les consulte sobre el sistema operativo a utilizar. En tal caso, deben seleccionar la opción "Linux Mint 20.3 Xfce". Para esto pueden moverse con las flechas del teclado (↑ y ↓) y presionar *enter* en la opción indicada (ver imagen a continuación), o bien esperar. Pasados unos segunos la máquina se iniciará sola en la opción por defecto, que no es otra que el sistema operativo antes mencionado.

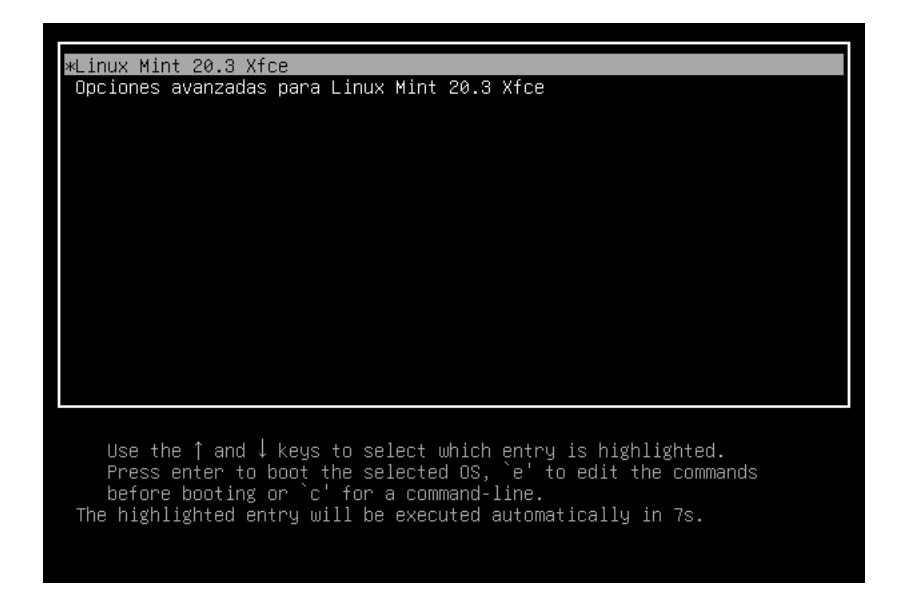

Una vez que esté abierta, seleccionan la única cuenta que les va a aparecer, que es "grmf" e ingresar la siguiente clave: "letras".

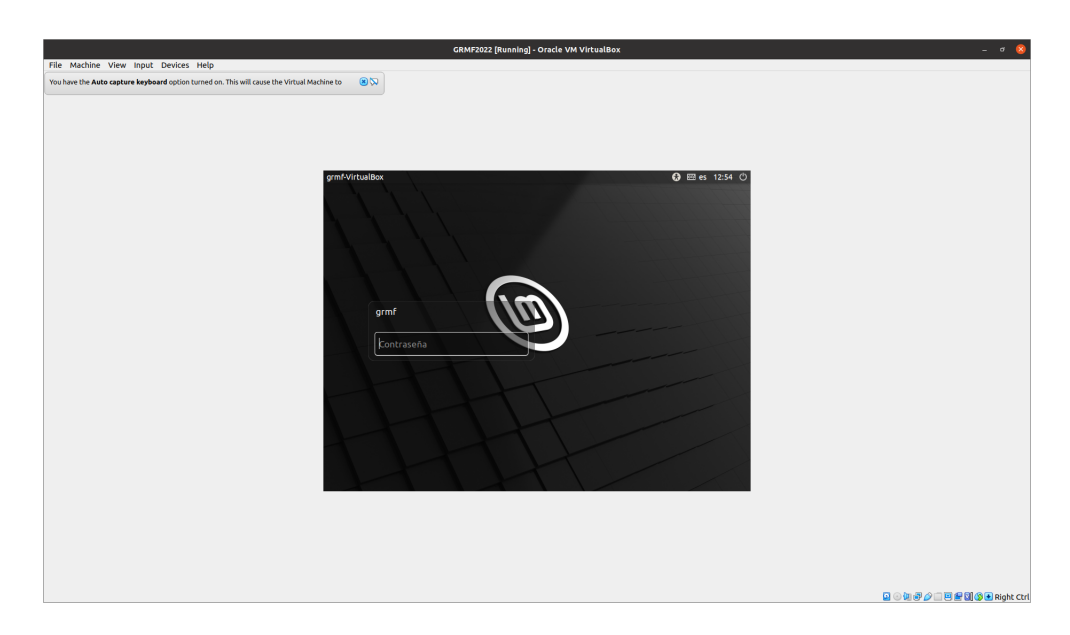

Tengan en cuenta que es posible que al iniciarse la máquina se apague el teclado numérico, por lo que lo van a tener que prender para escribir. Si todo esto funciona bien, deberían poder acceder al escritorio de la máquina virtual, que luce como se ve en la imagen.

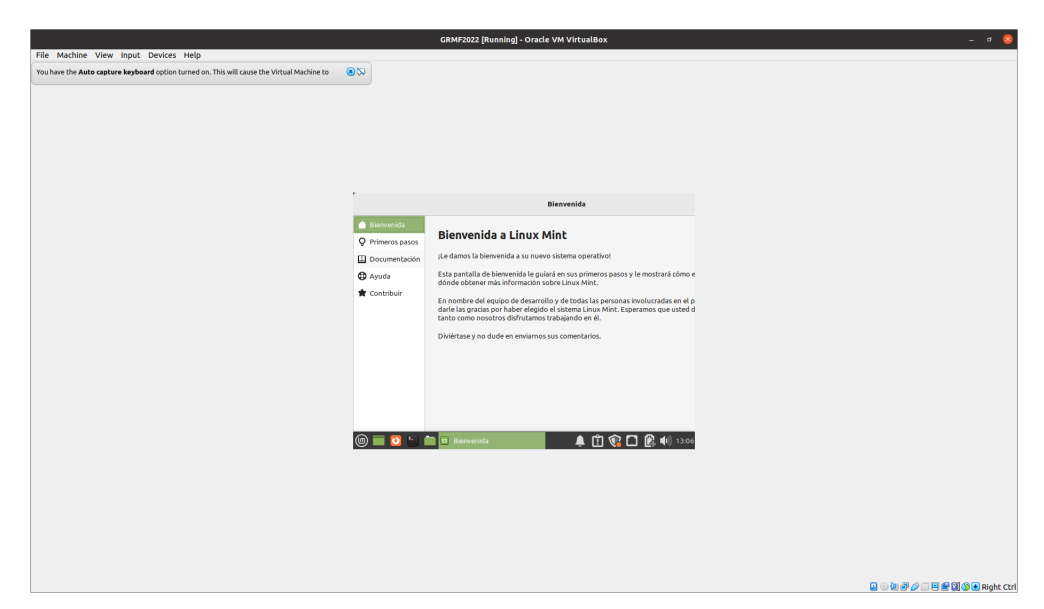

Si ven la pantalla pequeña, como en la imagen anterior, sepan que pueden modificarla para que ocupe la totalidad de la ventana. Para ello, deben ir a la pestaña "View" y seleccionar la opción "Adjust Window Size". Eso minimizará la ventana. Pero al agrandarla, verán que se agrande conjuntamente la pantalla de su máquina virtual.

## <span id="page-6-0"></span>**5. Comentario para usuarios de Linux**

A los usuarios de Linux, sobre todo aquellos que tienen ya experiencia en el manejo de la consola para instalar programas, les recomendamos que en lugar de usar la máquina virtual, simplemente instalen los programas necesarios individualmente. Pueden encontrar una lista de los programas y paquetes incluidos en la computadora virtual en el siguiente link:

[https://fernandocar86.github.io/seminario-gramaticas-formales/Instru](https://fernandocar86.github.io/seminario-gramaticas-formales/Instructivos/recursos.html) [ctivos/recursos.html](https://fernandocar86.github.io/seminario-gramaticas-formales/Instructivos/recursos.html)